#### Product manual CDD (concentrator data device)

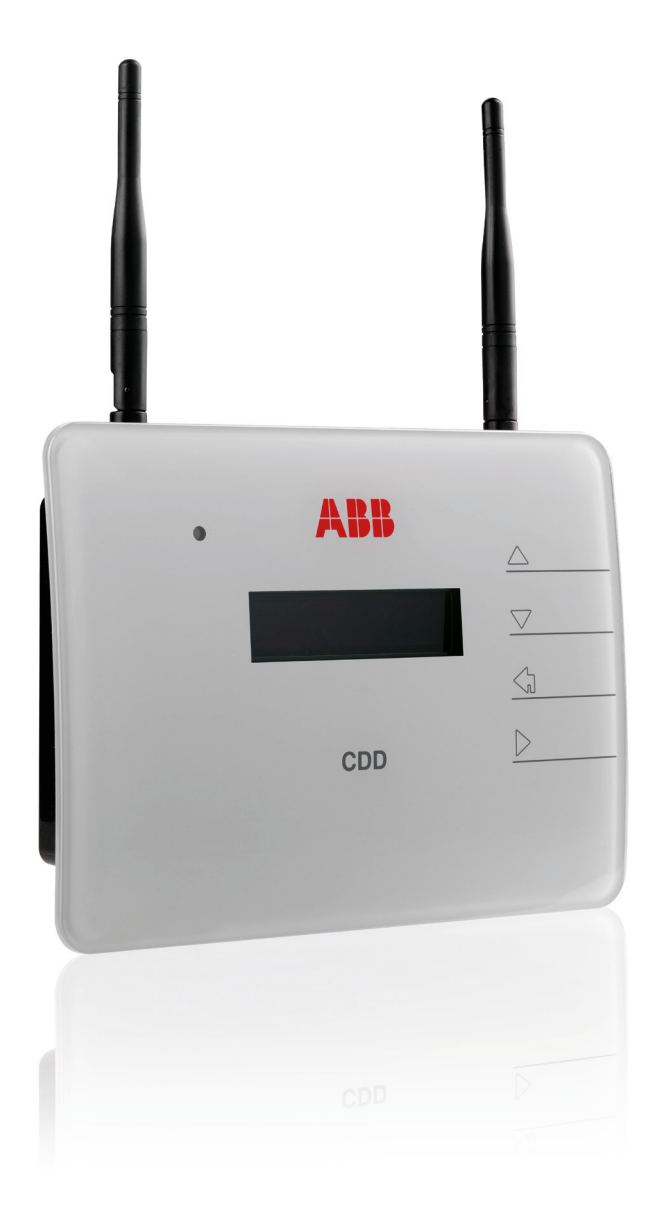

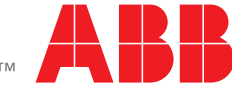

Power and productivity<br>for a better world<sup>TM</sup>

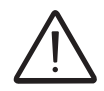

#### **IMPORTANT SAFETY INSTRUCTIONS**

*This manual contains important safety instructions that must be followed during installation and maintenance of the CDD.* 

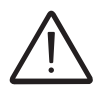

*It is required that the CDD be installed with any ABB MICRO inverter in compliance with UL1741, for the purpose of indication and resetting of ground faults.* 

#### **SAVE THESE INSTRUCTIONS!**

*Keep this document in a safe place near the inverter for easy access during installation and maintenance.*

#### **THE INSTALLER MUST READ THIS DOCUMENT IN ITS ENTIRETY BEFORE INSTALLING OR COMMISSIONING THIS EQUIPMENT.**

*This operating manual is a valid guide that will enable users to work safely, install the CDD (concentrator data device) and carry out the operations necessary for keeping the equipment in good working order.*

*Warranty conditions can be found on the product page of the website. NOTE: Any changes or modifications not approved by the responsible party could void the user authority to operate the equipment.* 

#### **FCC REMARKS**

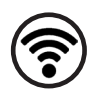

*The equipment has been tested and found to comply with the limits for a Class B digital device, pursuant to Part 15 of the FCC Rules. These limits are designed to provide reasonable protection against harmful interference in a residential installation. This equipment generates, uses and can radiate radio frequency energy and, if not installed and used in accordance with the instructions, may cause harmful interference to radio communications.*

*However, there is no quarantee that interference will not occur in a particular installation. If this equipment does cause harmful interference to radio or television reception, which can be determined by turning the equipment off and on, the user is encouraged to try to correct the interference by one or more of the following measures:*

- *• Reorient or relocate the receiving antenna.*
- *• Increase the separation between the equipment and receiver.*
- *• Connect the equipment into an outlet on a circuit different from that to which the receiver is connected.*
- *• Consult the dealer or an experienced radio/TV technician for help.*

#### **Product Manual**

#### **CDD - concentrator data device**

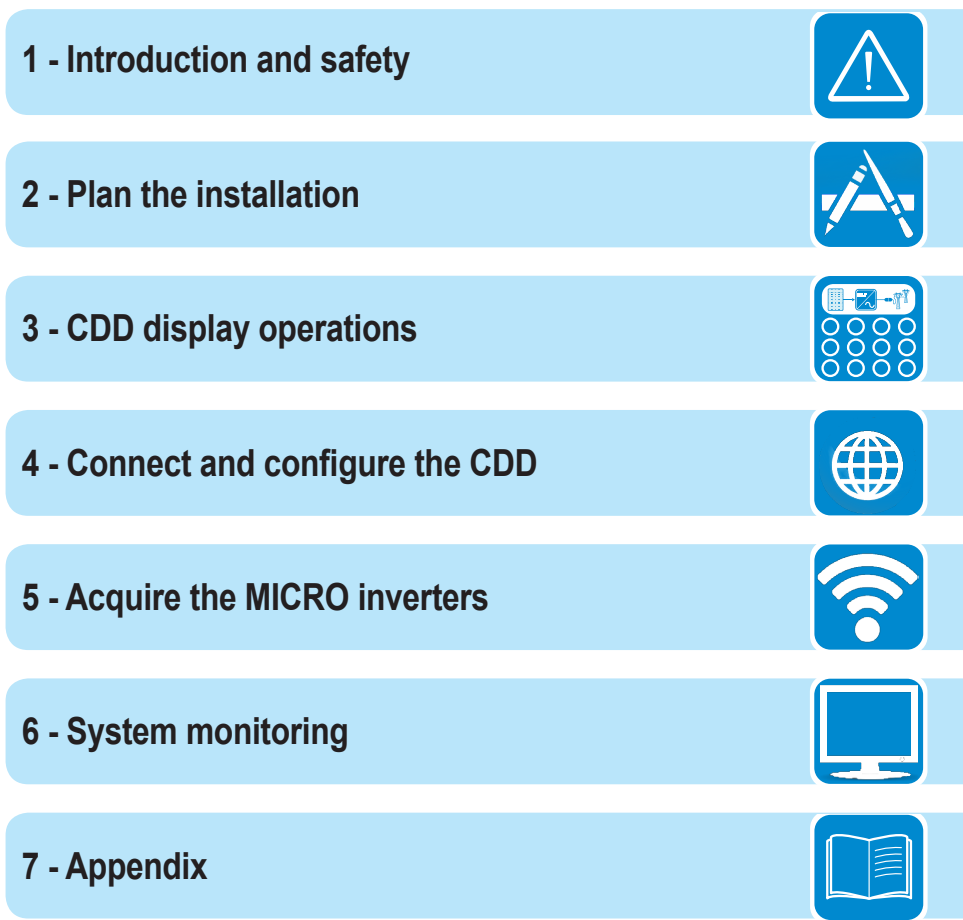

# **Contents**

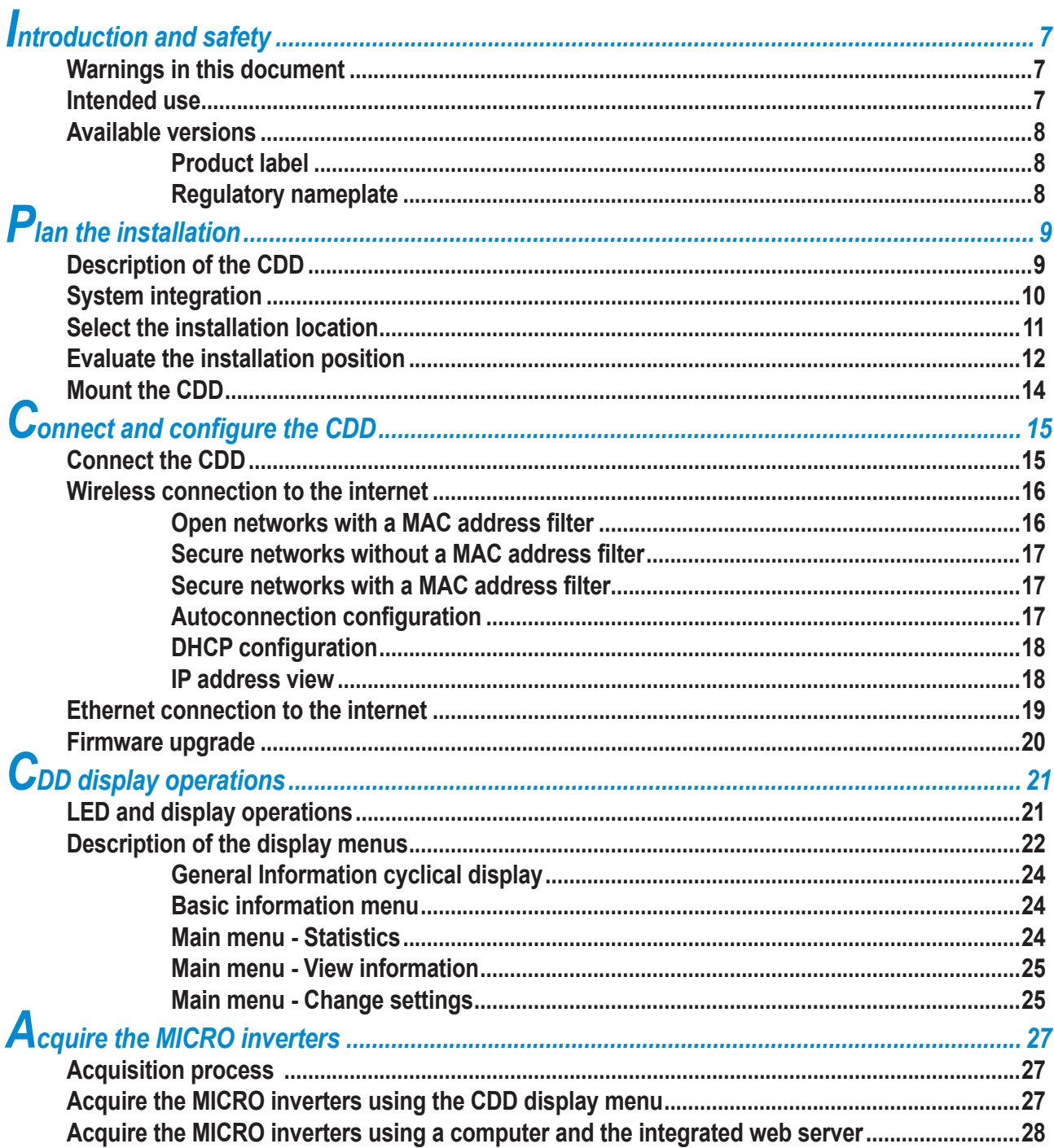

# S<sub>vstem</sub> monitoring

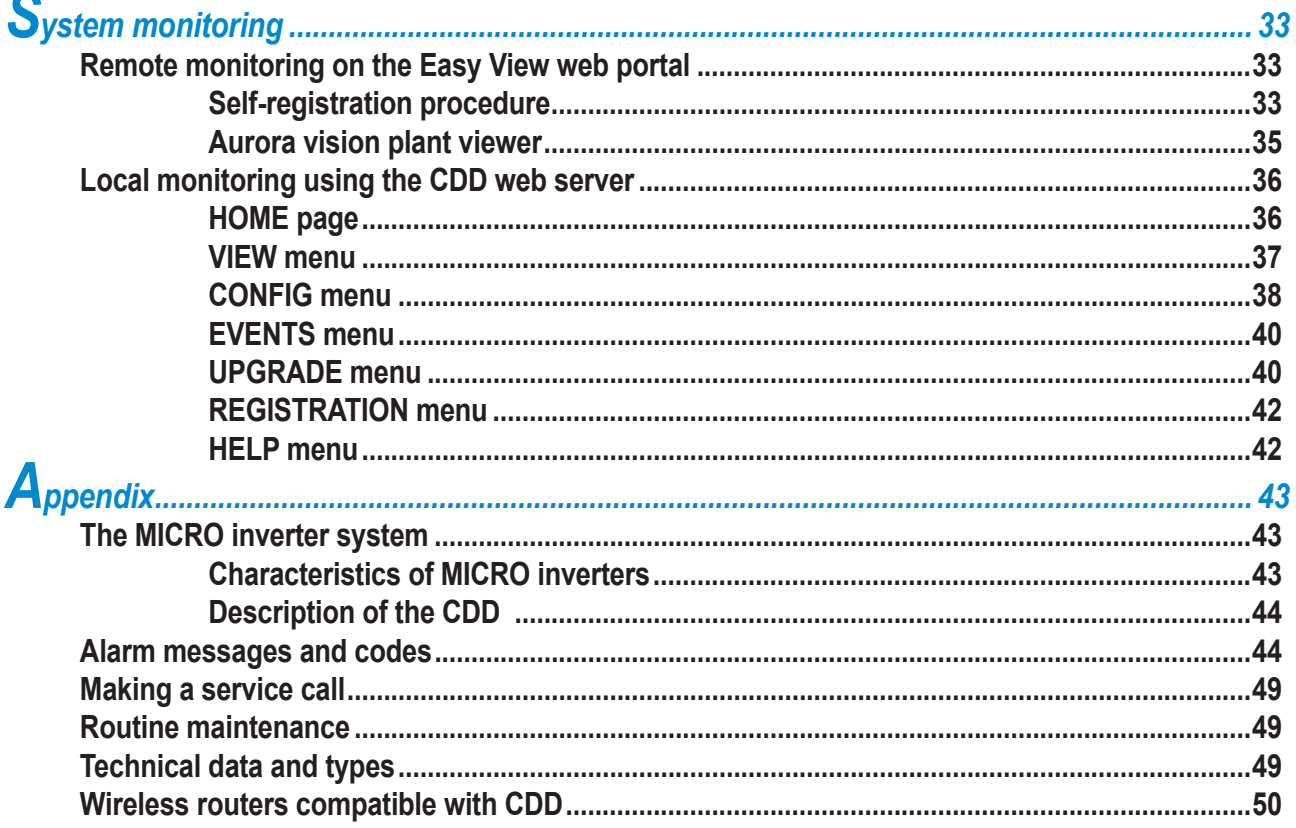

<span id="page-6-0"></span>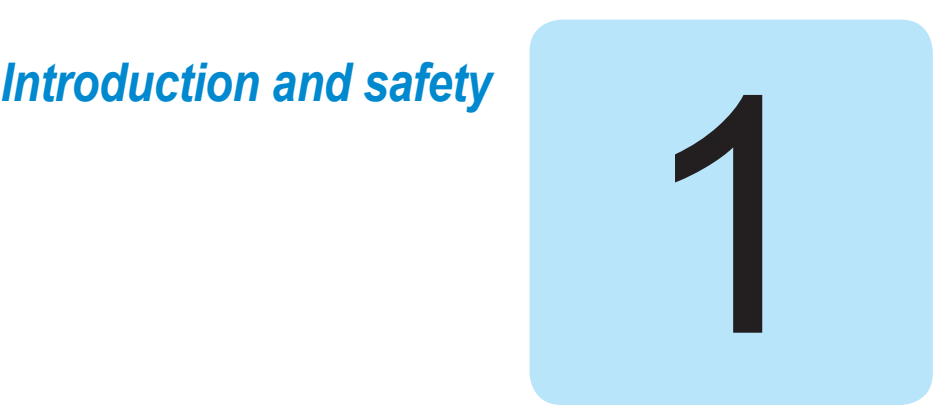

#### **Warnings in this document**

This is a list of special safety symbols used in this manual that highlight potential safety risks and/or useful information. The symbol usage is described below:

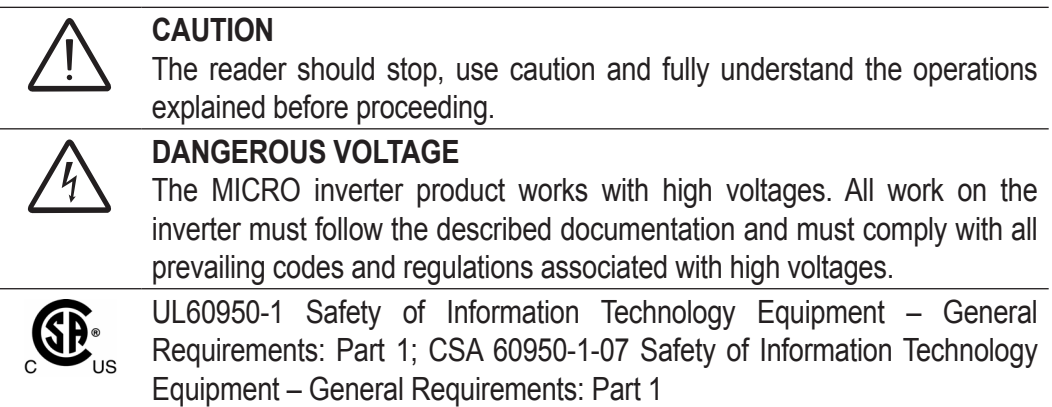

#### **Intended use**

This equipment is a device designed to configure and control a network of ABB MICRO inverters, using radio communication and to supply data relating to the system, using a wireless connection or an Ethernet port, to an internet or local portal for monitoring.

- The device cannot be used in environments where there are particular restrictions on the use of radio waves.
- The device used to transmit data to the ABB portal requires a user-supplied router connected to the internet. The cost of connection is to be paid by the end user.

# <span id="page-7-0"></span>**Available versions**

The CDD described in this manual is available in a single version suitable for all countries of installation. It is required that the CDD be installed with any MICRO inverter in compliance with UL1741, for the purpose of indication and resetting of ground faults.

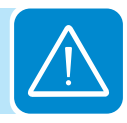

The device can be associated with the following MICRO inverter equipment from ABB:

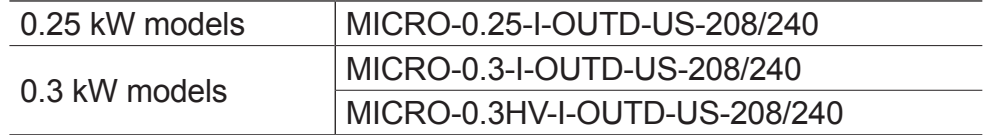

# **Product label**

The sample product label is affixed to the inverter and provides the following information:

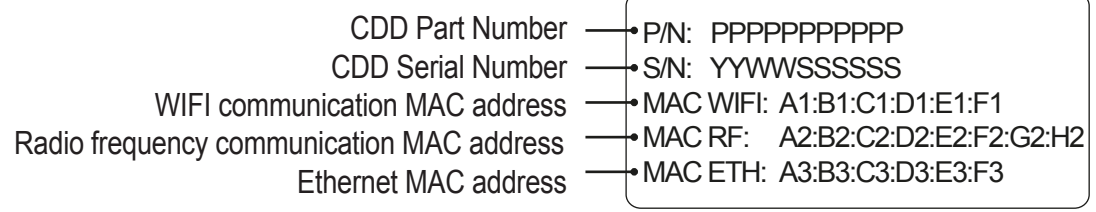

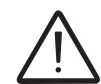

*When registering the CDD on the Easy View portal, the MAC RF (radio frequency) address is used as the product identification code (see System monitoring, Part 6).*

# **Regulatory nameplate**

The nameplate shown is affixed to the inverter and provides the following information:

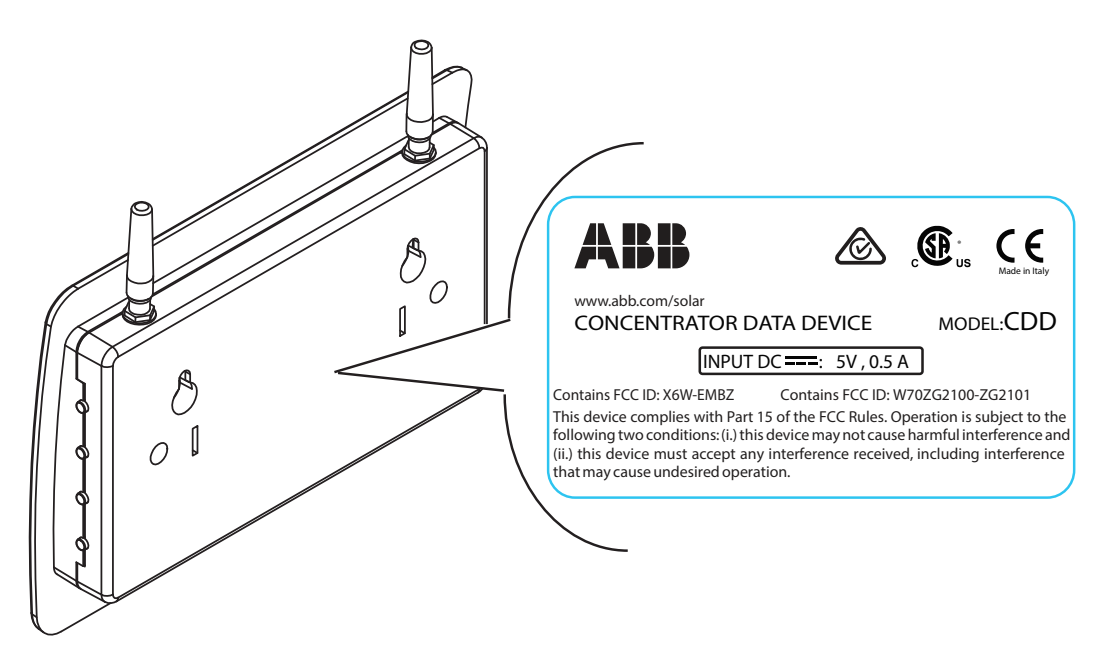

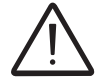

*Technical data reported in this manual does not replace the data on the labels affixed to the equipment.*

# <span id="page-8-0"></span>**Plan the installation**

#### **Description of the CDD**

The ABB MICRO Inverters associated with the CDD can be monitored using the CDD display, the CDD web server interface, or from the Aurora Vision monitoring portal.

The CDD display allows simultaneous monitoring of all the associated inverters. The following information can be viewed by navigating in the display menu:

- Operating status and statistics of each MICRO inverter
- Operating status of the connection to the internet/local network
- Alarm messages and fault indicators

The menus are navigated by means of buttons on the side of the CDD.

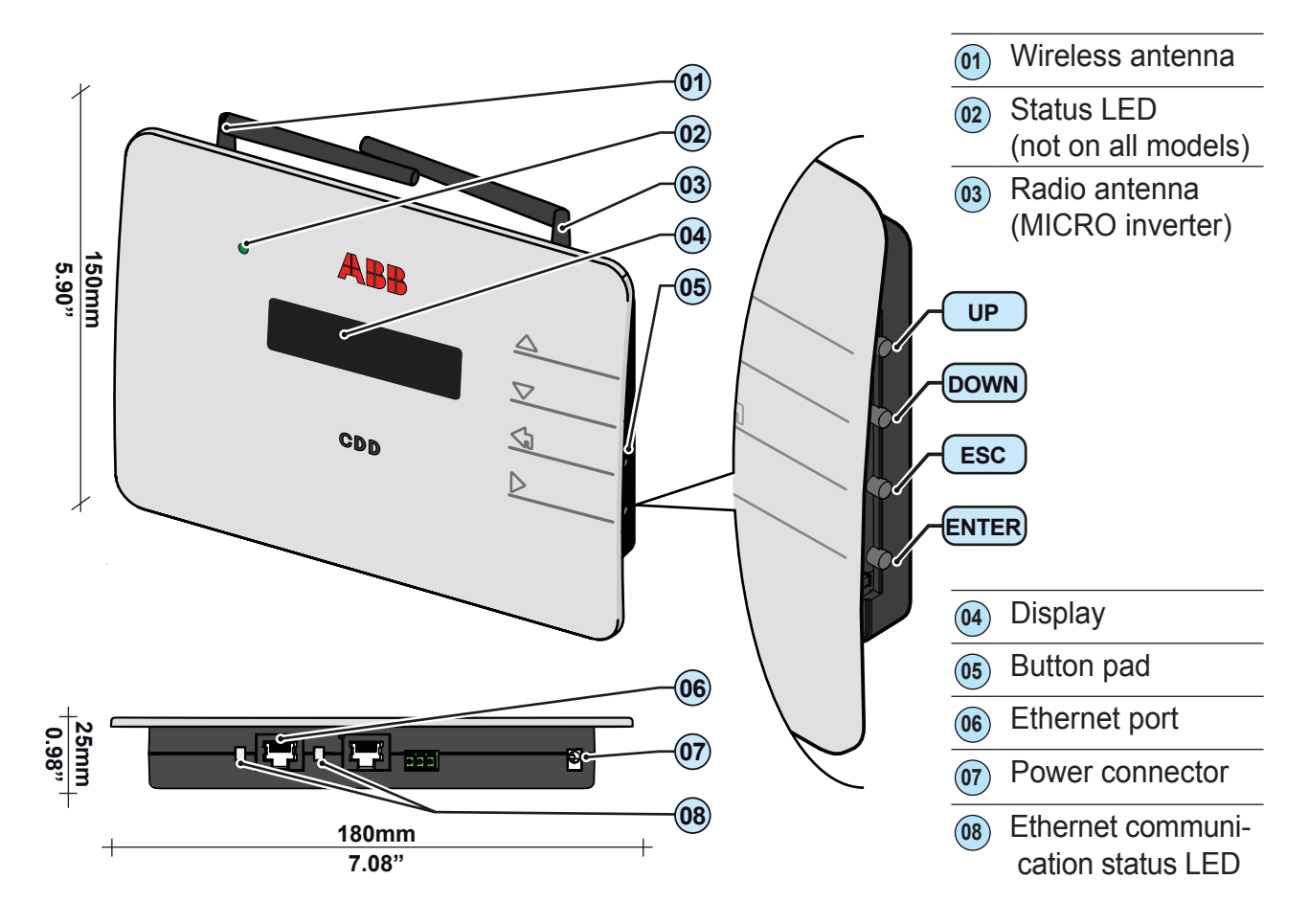

# <span id="page-9-0"></span>**System integration**

The diagram below shows several MICRO inverters communicating with a CDD, which in turn connects, by Ethernet or wireless, to a PC or a router connected to the internet. It is also possible to manage and monitor the system using a PC or Smartphone with internet access by registering on the Aurora Vision Plant Viewer.

The CDD device must be configured in order to commission the PV system. The following configurations must be completed on the CDD for proper operation of the system:

- **• Acquisition of MICRO inverters**
- **• Setting geographical parameters**
- **• Setting of grid standard for the country/region of installation**.

These operations can be carried out using the CDD display or the Web Server integrated in the CDD. When configuring using the Web Server it is necessary to connect the CDD to a PC via Ethernet or Wireless (see configuration and connection details in part 4).

Once the configuration has been completed, the device can be registered on the Plant Viewer web portal using an internet connection, which allows remote monitoring of the MICRO inverters making up the PV system.

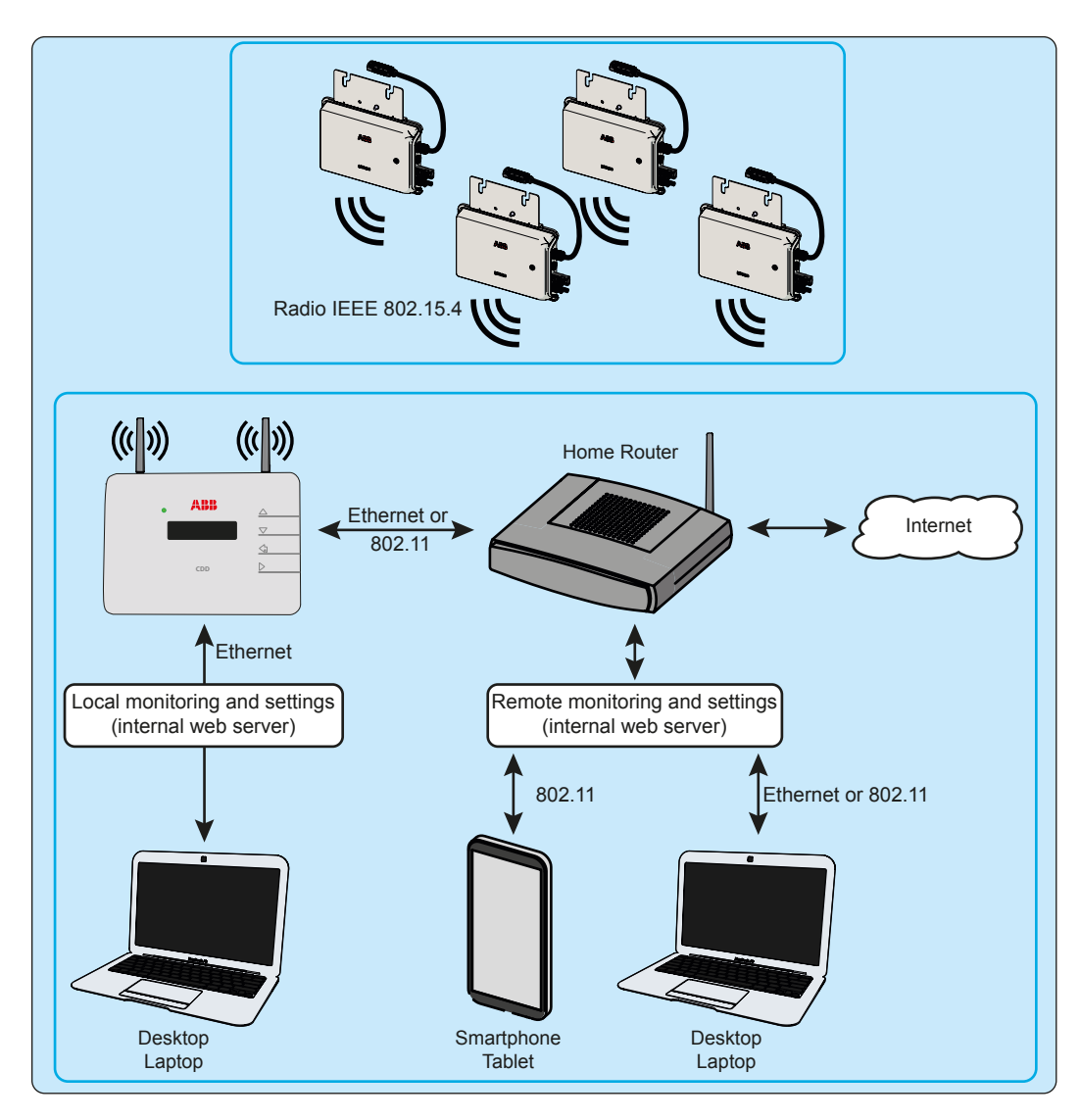

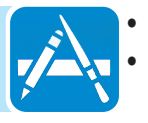

#### <span id="page-10-0"></span>**Select the installation location**

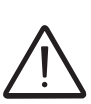

**It is recommended to undertake connection, configuration and acquisition operations before mounting the CDD in a permanent location.**

**During acquisition of the inverters in part 5, it can be determined if reception from the inverters and from the wireless router is sufficient, or if the position or location should be changed.**

Consider the following before installing the MICRO/CDD system:

- Evaluate possible obstacles that can restrict or nullify the radio communication among MICROs and CDD.
- Analyze the communication quality considering the possibility of having to extend the radio antenna externally (CDD Antenna Extension Cable).
- Each CDD has a capacity to monitor up to 30 MICRO inverters; for more than 30 MICRO inverters, it is necessary to install more than one CDD.
- For wireless (WLess) connection with a router, make sure the router is available on the compatibility list found in the appendix, part 7, and available online at www.abb.com/solarinverters.
- For Ethernet communication, there must be an unused Ethernet port on the router.
- For installations with multiple CDDs, it is recommended to acquire all MICRO inverters before mounting them on the roof, using the "MICRO preinstallation kit" and related guidelines.
- Choose a place close to an electrical outlet where the bottom part of the device, (where connections are present), remains accessible.
- Because the CDD uses radio waves to transmit and receive data, it is important to assess this factor in choosing the installation position.

Walls in *reinforced cement* and surfaces covered in *metal* (doors, shutters, etc.) can markedly reduce the reach of the device as noted below.

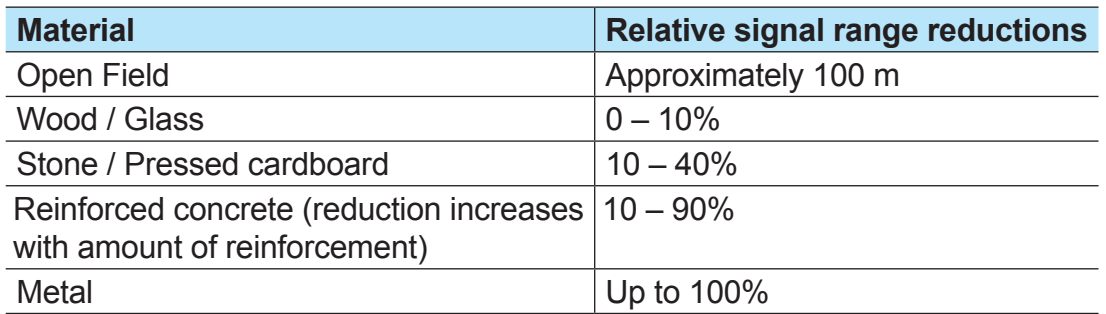

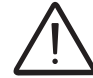

*The radio signal level between the CDD and MICRO inverter can be increased in several ways as illustrated below:*

#### <span id="page-11-0"></span>**Evaluate the installation position**

The radio signal can be limited by obstacles and distance.

In order to boost the signal strength, position the antenna of the CDD in a parallel line to the inverters. The antenna has a deadzone at the tip that should not be facing the inverters.

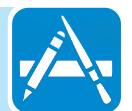

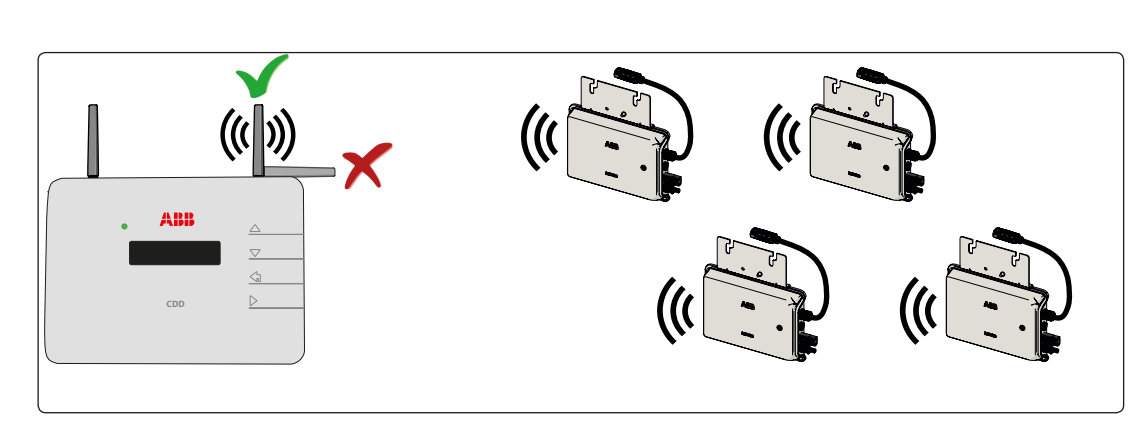

*When configuring the CDD and acquiring the inverters in part 4 and 5, it may be necessary to adjust the positioning of the antenna. The RF signal quality is shown in the CDD display (see part 3).*

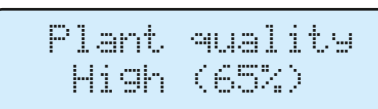

An extension cable for the antenna can also be installed. The cable allows the antenna to be installed at a distance from the CDD to go over or around possible obstacles to the radio signal.

The extended antenna can be installed in an outdoor rated plastic box (see technical note online *"Improving CDD Wireless Signal Reception"* for detailed instructions), 15cm/6in above a roof and in line-of-sight of PV panels. The extended antenna could also use the existing conduits of residential electrical systems or TV antennas to bring the CDD antenna outside.

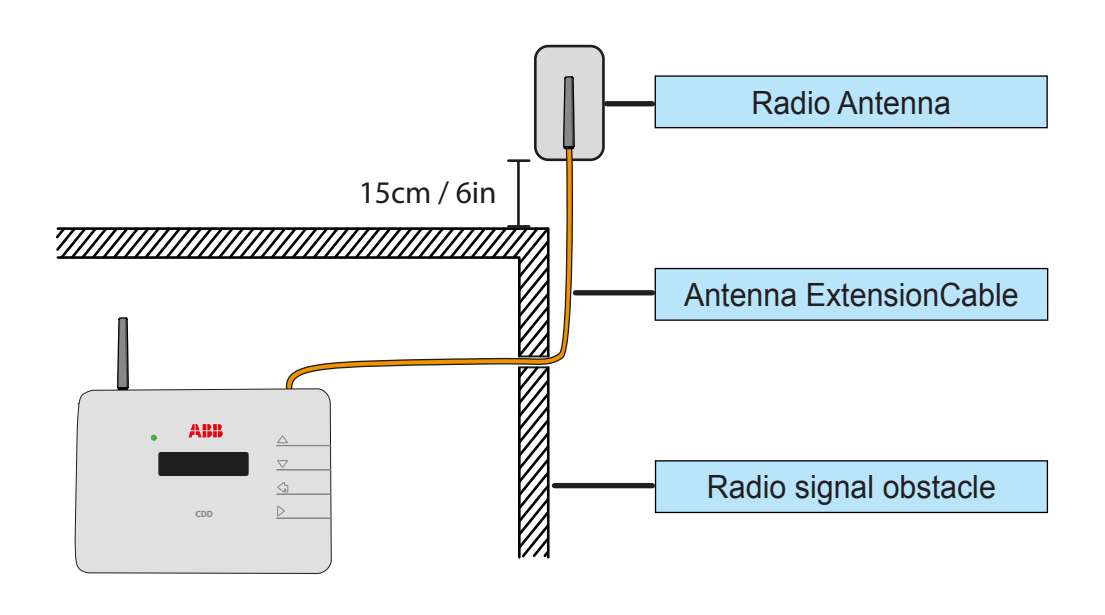

**Before permanently mounting the system it is important to consider the possible scenarios shown below and evaluate the right position for the CDD and MICRO inverters.** 

**The distances used in the examples are between the CDD and the closest MICRO inverter available.**

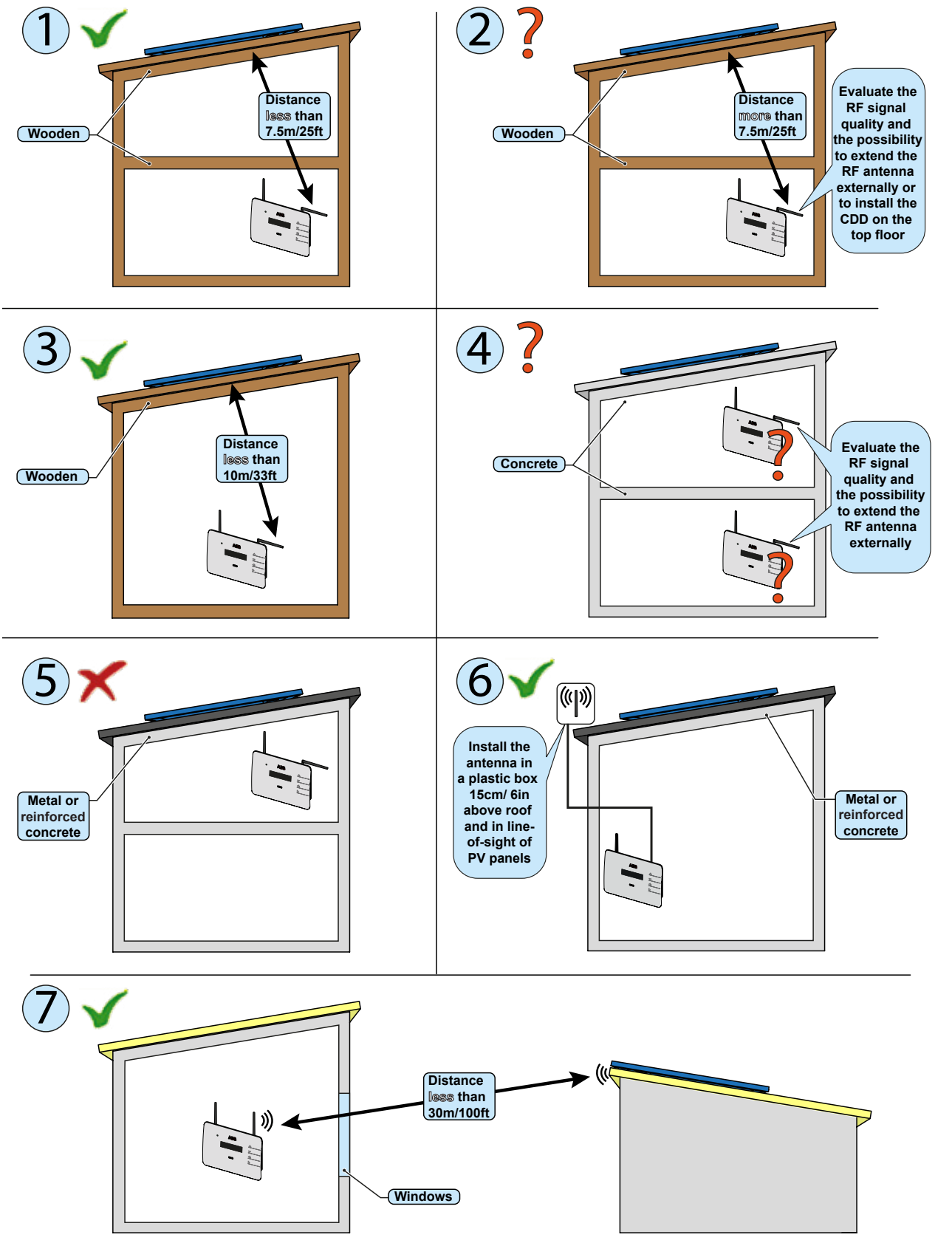

### <span id="page-13-0"></span>**Mount the CDD**

*It is recommended to undertake all the configuration operations in part 4 before mounting the CDD in a permanent location. During acquisition of the inverters in part 5, it can be determined if reception from the inverters and router is sufficient, or if the final position or location of the CDD should be changed.*

- Make the two holes necessary, using a drill with a 5 mm diameter bit.
- The depth of the holes must be around 30 mm.
- Insert plugs in the holes and tighten the countersunk screws supplied.
- Fasten the CDD by putting the head of the screws in the two holes on the back.

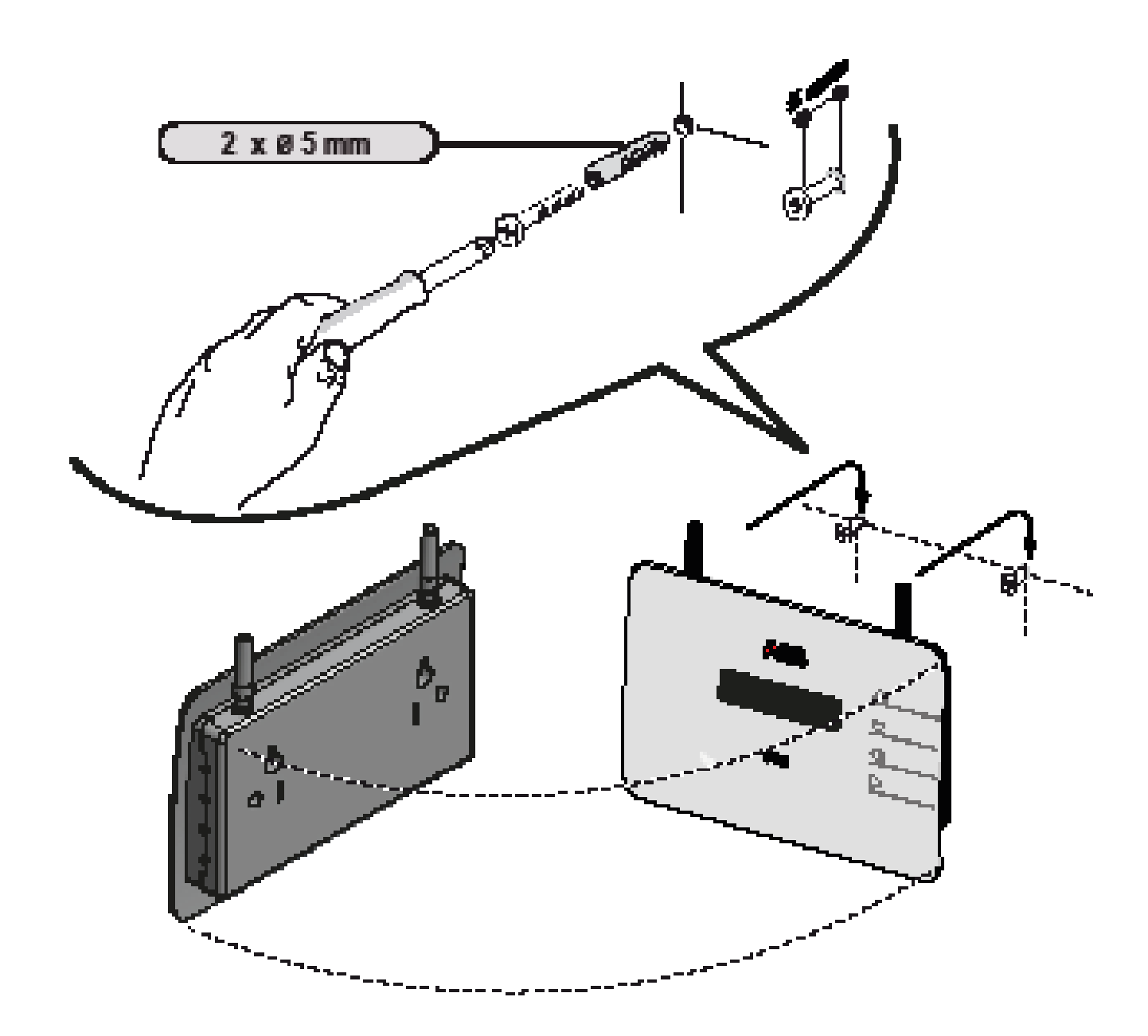

# <span id="page-14-0"></span>**Connect and configure the CDD**<br> **A**

# **Connect the CDD**

In order to operate the system, the CDD must be plugged into an electrical outlet and connected to a computer or router. The type of connection can be:

- **• Cabled** The CDD is equipped with an Ethernet port and can be directly connected to a PC or router. A direct connection to a computer should only be used during configuration of the system to access the local web server, not for regular monitoring. A cabled connection to a router can be used during configuration and for data transmission to access CDD internal configuration pages (local web server).
- **• Wireless** The CDD is equipped with a wireless network card that can be connected to a router. This type of connection can be used during configuration of the system to access the CDD internal configuration pages (local web server) and for data transmission to the web portal in order to monitor the system.

The wireless connection of the CDD to the computer requires the use of a wireless router acting as a "bridge" for the transmission of data. The configuration of the wireless network is done on the CDD display using the panel buttons described below.

![](_page_14_Picture_6.jpeg)

Turn on the CDD by attaching the power supply connector to the bottom of the CDD and plugging into an electrical outlet; wait for the green LED to come ON.

The UP and DOWN buttons are used to move around inside a menu or to scroll through a list of settable values.

The UP and DOWN buttons pushed together will open the three main menus.

The ESC button returns the user to the previous submenu when navigating.

The ENTER button is pressed to make a selection or to confirm an entered value/parameter.

007CH3

# <span id="page-15-0"></span>**Wireless connection to the internet**

The wireless connection of the CDD is enabled by default and requires a router with IEEE 802.11b communication protocol that will transmit the data to the web portal when there is an internet connection. Requirements of the router:

- Compatibility with IEEE 802.11 communication protocol\*
- Visible SSID
- WPA and WPA-2 security protocols supported.

\* Check compatibility list in the appendix and on the website; a standard access point may be utilized to bridge the CDD to an incompatible router.

The process of detecting WiFi networks within range begins as soon as the green LED is diplayed on the CDD.

- [XX] indicates number of networks found
- Open, WPA/WPA2 indicates type of protection; security protected networks require a security/passkey
- [00] indicates signal level/strength of connection, from 1-4 indicated by the number of characters
- Additional steps are required when connecting to networks with MAC address filters (see below).

The continuation of the installation differs depending on the type of protection of the selected network (Open, WPA/WPA2). If no wireless networks are found, it may be necessary to change the DHCP settings, (page 24.)

![](_page_15_Figure_13.jpeg)

#### *Open networks with a MAC address filter*

The MAC address is used to set up the configuration menu of the router which is not supplied by ABB. Refer to documentation from the manufacturer of the router for instructions to add the CDD to the list of enabled MAC addresses on the router.

The MAC address can be found on the CDD product label as illustrated on page 8 and is used to configure the router prior to connection. If the router has not been configured, the MAC address will be displayed during the connection procedure as follows:

- The CDD will start the connection as shown above.
- The connection is refused and a *Fail* message is displayed.
- The WiFi MAC address of the CDD is displayed.

Once the router is configured, power down the CDD to restart the configuration procedure outlined above.

![](_page_15_Figure_21.jpeg)

#### <span id="page-16-0"></span>**Secure networks without a MAC address filter**

A security key, or passkey, is required to access the a secure wireless network; enter the passkey as follows:

- Press the UP or DOWN buttons to scroll the list of characters, (0-9, A-F).
- Press ENTER to confirm each character selected, (press ESC to cancel the last character input).
- **• Press ENTER again to accept the passkey.**
- **• Once the security key is input, press ENTER twice to start the connection attempt.**

**If the key is correct, a completion message appears on the display. If the key input is not correct, the display shows the message "***wrong password***"; verify the key and repeat the procedure.** 

## **Secure networks with a MAC address filter**

- If a MAC address filter is present on the router, first enter the passkey as described above in Se*cure networks without a MAC address filter*.
- Once the passkey is entered correctly, it will be necessary to configure the MAC address filter with the same procedure set out on the previous page for *Open networks with a MAC address filter (Open)*.

#### **Autoconnection configuration**

The CDD automatically memorizes the parameters of the last wireless connection made (SSID and network key). The Autoconnect feature enables the CDD to automatically connect to the last wireless network selected. To activate/deactivate the automatic connection function:

- Press any button from the GENERAL INFORMATION display (or press ESC if already in a previous level of the BASIC menu).
- Scroll to *WLess AutoConn* in the BASIC menu.
- Press ENTER to select.
- Scroll to YES/NO to activate/deactivate the function.
- Press ENTER to confirm the selection and ESC to return to the menu.

**If the last network that the CDD was configured for is not available, the CDD will not connect to any network.**

**To configure the CDD for a new WLess network, disable the Autoconnection feature and reboot the CDD. This will enable the CDD to search for available wireless networks.**

![](_page_16_Picture_21.jpeg)

![](_page_16_Picture_22.jpeg)

![](_page_16_Picture_24.jpeg)

### <span id="page-17-0"></span>**DHCP configuration**

If no wireless networks are found, it may be necessary to change the DHCP settings. The wireless setting must first be disabled.

Step 1 - Press any button to display the BASIC information menu relating to the CDD

- Press UP or DOWN until the *WLess enabled YES* screen is displayed.
- Press ENTER to remove the > (arrow) next to YES.
- Press the UP or DOWN button to choose the option NO.
- Press ENTER to confirm.

Step 2 – Press and hold the UP and DOWN buttons together in order access the MAIN MENUS; a password is required:

- The first screen will display the message *Set Password.*
- Input the default password (0010) using the UP or DOWN buttons to change the number.
- Press ENTER to confirm each number; and press ENTER when complete (Use ESC to return to the previous character). Change
- After the password is entered, scroll DOWN to locate the *Change Settings*; menu and press ENTER.
- Scroll DOWN to the *Network* submenu.
- Press ENTER, and scroll to *DHCP Enabled*.
- Press ENTER, and choose to Enable or Disable the DHCP function (YES/NO).
- Press ENTER to confirm.

Step 3 - Re-Enable the wireless following Step 1 above.

- Press ENTER to remove the > (arrow) next to NO.
- Use the UP or DOWN button to choose the option YES.
- Press ENTER to confirm.

**If the DHCP function is** *Disabled***, it is necessary to set up the static IP network address of the CDD to access the CDD Web Server for acquisition of the MICRO inverters in part 4. Find the IP network address in the submenu Web Server IP show below.**

#### **IP address view**

With the CDD connected to the network it is possible to view the IP address assigned to the device.

- Press ESC to access the previous level of the BASIC menu (or press any button from the GENERAL INFORMATION display). Web Server IP .........
- Scroll to *WebServer IP* from the BASIC menu.

The IP address that is displayed will be used in part 4, to access the CDD Web Server using a computer or tablet.

![](_page_17_Picture_27.jpeg)

![](_page_17_Picture_266.jpeg)

![](_page_17_Picture_267.jpeg)

![](_page_17_Picture_32.jpeg)

Set Password XXXX

Settings >

### <span id="page-18-0"></span>**Ethernet connection to the internet**

WLess connectivity is enabled by default and will need to be disabled before connecting the Ethernet cable using the following procedure:

- Press any button on the CDD from the GENERAL INFORMATION display to enter the BASIC menus.
- Scroll to *WLess Enabled* and press ENTER
- Use the UP and DOWN keys to change to NO and press ENTER.

Once the wireless is disabled the CHANGE SETTINGS menu will be used to modify the *Network* settings.

- Press and hold the UP and DOWN buttons on the CDD display at the same time until the *Set Password* screen is displayed.
- Using the UP or DOWN buttons, enter the password of 0010 by scrolling the list of characters.
- Press ENTER to confirm each character selected; press ESC to cancel the last character input.
- When the password has been entered, scroll to the CHANGE SETTINGS menu and press ENTER.
- Scroll to *Network* and press ENTER to select.
- Scroll to select *Select Network, WLess* and press ENTER.
- Scroll to *Ethernet* and press ENTER to select.
- The CDD will automatically restart to reset the connection settings.

Connect the Ethernet cable if not already connected. Two possibilities for cabled connection of the CDD to the computer are shown below.

#### **The Ethernet port is located on the lower side of the CDD.**

**For either connection, be careful not to put the Ethernet cable in the RJ45 connector for RS-485 serial communication.**

#### **1. Through a router using an Ethernet cable**

This type of connection can be used both during configuration of the system to access the CDD internal configuration pages (local web server) and for data transmission to the web portal in order to monitor the system.

![](_page_18_Figure_21.jpeg)

*- 19 -*

![](_page_18_Figure_22.jpeg)

![](_page_18_Picture_23.jpeg)

#### <span id="page-19-0"></span>**2. Direct to the computer using an Ethernet cable**

This type of connection should only be used for configuration of the system to access the CDD internal configuration pages (local web server)

![](_page_19_Figure_3.jpeg)

If the computer is directly connected to the CDD without a router, and if the computer is set for an automatic IP address, it is necessary to change the Network settings on the computer following the procedure below:

- Click on the internet icon in the computer system tray and open the *Network and Sharing Center*
	- Click *Local Area Connection (LAN)*
	- Click *Properties*
	- Click *Internet Protocol Version 4 (TCP/IPv4)*
	- Click *Get the following IP address* and type a different IP Gateway address from that of the CDD (e.g. if the CDD IP gateway address is 192.168.0.100, type 192.168.0.101) and click OK
	- The IP Gateway address of the CDD is shown on the display by pressing any button and scrolling DOWN the basic list.
	- Once these parameters are changed, input the IP Gateway address of the (CDD) in the address bar of the Internet Browser to proceed with the acquisition of the plant.
	- To reset the wireless connection on the computer, follow the steps in reverse order.

## **Firmware upgrade**

It is recommended to upgrade the CDD firmware when connection to the internet is complete. The firmware upgrade can be done in three different ways:

#### *1. Firmware updgrade using the CDD display menu.*

#### *2. Firmware upgrade using the CDD web user interface (with either Ethernet or wireless connection).*

See System monitoring, part 6, for instructions to upgrade using method 1 or 2.

#### *2. CDD Firmware update using Aurora Vision®*

A firmware update from Aurora Vision will be completed automatically following the procedure for selfregistration found in part 6.

# <span id="page-20-0"></span>3 *CDD display operations*

#### **LED and display operations**

![](_page_20_Picture_3.jpeg)

*The status of the inverter is indicated by the constant or intermittent lighting of the LED located on the front of the CDD above the two line display. The display also shows a message identifying the operation which is being carried out or the alarm/anomaly recorded. (See Appendix, part 7 for description of alarm messages and error codes.)*

The following table shows the possible combinations of LED activation relating to the operating state of the CDD and MICRO inverters in the installation.

![](_page_20_Picture_129.jpeg)

#### <span id="page-21-0"></span>**Description of the display menus**

The CDD display consists of 2 lines with 16 characters per line. The operating status and statistical data of the inverter can be viewed along with service messages for the operator, warning and alarm messages. Inverter settings can also be modified using the display menus.

- The UP and DOWN buttons are used to move around inside a menu or to scroll through a list of settable values.
- The ESC button returns the user to the previous submenu when navigating.
- The ENTER button is pressed to select a submenu or to confirm an entered value/parameter.
- The UP and DOWN buttons pushed together will open the main menus for statistics, data display and default settings.

An outline of the menu structure is shown below. A detailed description of the menu items can be found in the table on page 14.

![](_page_21_Figure_8.jpeg)

Press and hold the UP/DOWN buttons on the CDD until *Set Password* is displayed Enter password 0010 to access three MAIN menus

- Access the three MAIN menus fron the GENERAL INFORMATION display by pressing the UP and DOWN buttons together until the *Set Password* screen is displayed on the CDD.
- Use the UP and DOWN buttons on the CDD to enter the default password 0010, pressing ENTER after each entry.

![](_page_22_Figure_3.jpeg)

![](_page_22_Picture_4.jpeg)

<span id="page-23-0"></span>![](_page_23_Figure_1.jpeg)

010CC4

 **Model ID MAC Address** *<b>Cutput Current*  **Input Current Output Voltage Frequency Temperature**

<span id="page-24-0"></span>![](_page_24_Picture_209.jpeg)

![](_page_25_Picture_1.jpeg)

# <span id="page-26-0"></span>Acquire the MICRO inverters<br> **Acquire the MICRO inverters**

# **Acquisition process**

The acquisition of the MICRO Inverters by the CDD can be performed directly from the CDD display or with a PC or Tablet connected via a Wireless network or Ethernet cable using the CDD "web user interface".

In order to improve the acquisition process it is strongly recommended to pre-acquire all MICROs before mounting them on the roof using the "MICRO Pre-installation Kit" and related guidelines (visit the website or contact tech support to obtain information about this).

#### **Acquire the MICRO inverters using the CDD display menu** Micro Manager

System coordinates\* and time zone must be input (or confirmed if previously entered) before acquisition of the MICRO inverters can begin. This step is will initiate the acquisition of the inverters.

- From the GENERAL INFORMATION display, press and hold the UP and DOWN buttons together until the *Set Password* screen appears. Enter the default password (0010) to access the menus.
- Use the UP and DOWN buttons to navigate to the CHANGE SETTINGS menu.
- Press ENTER and scroll to DOWN to *Micro Manager >*
- The *MicroManager, [ADD] Inverter >* screen opens.
- Press ENTER and the *Lat/Long* screen opens.
- Use the UP and DOWN keys to enter the latitude and longitude of the system\*
- Press ENTER to confirm and the *Set Timezone* screen opens.
- Use the UP and DOWN keys to select the applicable time zone.
- Press ENTER to confirm and the CDD will immediately begin scanning for inverters to acquire.

![](_page_26_Picture_15.jpeg)

![](_page_26_Picture_16.jpeg)

**\*To determine latitude/longitude, go to Maps.Google.com and enter an address. When**  [ADD]Inverters > **the map opens, right-click on the pointer and select "***What's here***" from the dropdown menu. Latitude/longitude will appear in the address bar and also under the green arrow on the map. If a negative sign (-) is given, enter it along with Lat and/or Long.**

<span id="page-27-0"></span>Scanning for inverters to acquire begins after the Geo position and Timezone have been entered as shown on it and the the control of the Canada. Shown on the canada with the control of the control of the control of the con the previous page.

- Scanning displays number [XX] of inverters found.
- Press ENTER to *Stop* the acquisition process when the correct number of inverters [XX] are found.

#### **The CDD will continue scanning and the process must be manually stopped by the user.**

MAC of the first inverter [01] found will be displayed.

#### **Signal strength for the specific inverter is shown as \*; number of stars indicates signal strength, four stars the maximum.**

• Press DOWN to select and commit each inverter and move to the next.

#### **To delete (exclude) a single inverter press ENTER to select Del > (instead of pressing DOWN to commit) and move to the next inverter.**

![](_page_27_Picture_9.jpeg)

- When all scanned inverters have been selected or deleted, the total number of acquired inverters is displayed. Press ENTER to confirm completion (OK>).
- *• Country Standard* screen opens and displays the first grid/country standard in the list Press ENTER to remove the arrow > and scroll DOWN the list of available country/grid standards.
- Press ENTER to select the applicable standard to be passed to the acquired inverters.

When complete, the CDD returns to the MicroManager [Add] Inverters screen. Press ESC to exit the MAIN menus.

#### **Acquire the MICRO inverters using a computer and the integrated web server**

On completing the connection and configuration phase in part 4, the CDD will be connected to a computer. A browser with active Javascript must be used to view the Local Web Portal pages properly. To access the local web portal, enter the IP address of the Web Portal (page 24) in the URL address bar of a browser.

![](_page_27_Picture_202.jpeg)

Follow the steps below when the Home page of the web portal is displayed.

![](_page_27_Figure_18.jpeg)

![](_page_28_Picture_1.jpeg)

![](_page_28_Picture_93.jpeg)

![](_page_28_Picture_94.jpeg)

![](_page_29_Picture_69.jpeg)

![](_page_29_Picture_2.jpeg)

K

![](_page_29_Picture_70.jpeg)

![](_page_30_Picture_64.jpeg)

- If the link to register the CDD has been selected *("CLICK HERE TO REGISTER...."*), the registration welcome page will open. The registration procedure is described in part 6, System monitoring.
- If the the registation has been bypassed until later, the Home page will be displayed. Click on HOME in the menu to exit Micro Manager.
- Upon successful completion of the configuration procedures, the CDD can be mounted to the wall as described in section 2.

![](_page_31_Picture_1.jpeg)

# <span id="page-32-0"></span>System monitoring<br> **CO**

#### **Remote monitoring on the Easy View web portal**

When the acquisition of the MICRO Inverters is complete, it is possible to configure the remote monitoring of the plant on the Aurora Vision web portal using the self-registration procedure described below.

#### **Self-registration procedure**

To start the self-registration process go to https://register.auroravision.net/cdd?mac=AA: BB:CC:DD:EE:FF:GG:II (The page will automatically open at the end of the acquisistion process for the MICRO inverter when "CLICK HERE TO REGISTER YOUR CDD XX:XX:XX:XX:XX:XX:XX:XX") is selected.)

![](_page_32_Picture_5.jpeg)

The registration process is completed in three steps:

#### *Step 1.*

- Enter personal contact information.
- Enter an email account.
- An email with a validation will be sent to the registered account.
- Open the e-mail and click on the link to continue the registration.

**Account validation must occur within 3 days of receipt of the email; if not the process will have to be re-started.**

![](_page_33_Picture_7.jpeg)

#### *Step 2*

- Enter details about the solar power site/ home.
- Provide the installer's name and contact information to help direct current and future homeowners to the installer for any future project and service needs.
- Site information defaults to the homeowner address but can updated to a different address for alternate locations such as a second home.

#### **Add Site** Your user account has been created and you are now ready to create your site. Complete the form and click Next when you are<br>ready to add devices to your site. **Site Information Site Address** If your system is being installed by an installer, fill in their information<br>here. If you are doing it yourself, use your own info. Address<sup>\*</sup> 3425 E. Long Dr Installer Name\* Tom Smith  $Citv^*$ Moca Installer Phone Number \* 602-520-4120  $\overline{\phantom{a}}$ Country<sup>\*</sup> **United States** Installer Email Address \* tsmith@yahoo.com  $\overline{\phantom{0}}$ State/Province\* Arizona System Name \* Smith Residence Zip/Postal<br>Code 85020 Description **Primary Residence** Time Zone \* US/Alaska  $\overline{ }$ Installation Date \*  $11/20/2012$ Cancel **Next**

Step 2

#### *Step 3*

- Link and validate the CDD to the solar power site.
- Make sure the CDD is connected to the internet.
- Enter the CDD's RF MAC address (MAC RF) in the 8 display fields.
- Click on the Validate button.
- When validated, the logger and all configured inverters will be displayed
- Click *I'm Done* to complete the registration process.
- An e-mail will be sent confirming that the registration has been successfully completed.

![](_page_33_Picture_21.jpeg)

#### <span id="page-34-0"></span>**Aurora vision plant viewer**

Aurora Vision Plant Viewer is a free software that offers remote plant monitoring through the internet.

The portal is divided 3 main sections:

The upper section contains general information about the system

In the middle is the graph of total production of energy for a period which can be set (from a single day up to 365) and the output power of each MICRO inverter

On the bottom are the Environmental Benefits based on the total energy produced by the plant.

In addition to monitoring, the portal offers automatic upgrade of the firmware installed in the MICRO inverters and the CDD. When new firmware is available, an e-mail is sent to the registered email address to alert the need for an upgrade.

![](_page_34_Figure_7.jpeg)

#### <span id="page-35-0"></span>**Local monitoring using the CDD web server**

In order to access the CDD local web server, a PC or tablet must be connected to the same local network, i.e. through the same Ethernet or Wireless router, or connected directly to the CDD using an Ethernet cable. Enter the IP address (page 24) and wait until the Home page is displayed.

![](_page_35_Picture_3.jpeg)

The following information is displayed in the pop-up window:

![](_page_35_Picture_175.jpeg)

### <span id="page-36-0"></span>**VIEW menu**

View > Info: displays information for plant, system, date/time and network.

![](_page_36_Picture_77.jpeg)

View > RF Signal: Msg and Average plant signal index are refreshed every 15 minutes.

![](_page_36_Picture_5.jpeg)

![](_page_36_Picture_78.jpeg)

\* Each MICRO Inverter sends a package of data to the CDD once a minute.

![](_page_36_Picture_8.jpeg)

012C6

*In order to accurately evaluate a CDD positioning, wait 15 minutes from the power-on of the device.* 

# <span id="page-37-0"></span>**CONFIG menu**

Selecting Config on the menu bar gives access to eight drop-down menus.

Config > Plant: used to modify plant information including plant and location name, address, latitude, longitude, time zone, and country standard.

![](_page_37_Picture_64.jpeg)

![](_page_37_Picture_5.jpeg)

Config > Network: provides basic information of the connected network.

Config > Date/Time: used to adjust date and time.

Config > CDD clone: allows configuration of a new CDD with the same settings as a previous CDD by using the last 4 pairs of digits of the old CDD's MAC address.

![](_page_37_Picture_65.jpeg)

#### Config > CS param: modification of country standard

<u>To</u>

![](_page_38_Picture_50.jpeg)

Config > Ground/Fault/Energy: options to reset ground fault and/or reset energy history for statistical views

Config > Change Pass: use to change the default password (admin)

![](_page_38_Picture_5.jpeg)

![](_page_38_Picture_51.jpeg)

# <span id="page-39-0"></span>**EVENTS menu**

A log of system events relating CDD and inverters is displayed in the Events menu. This includes errors (Exxx) and alarms (Wxxx)codes; see Appendix, Part 5, for a complete description of these events.

![](_page_39_Picture_53.jpeg)

![](_page_39_Picture_4.jpeg)

## **UPGRADE menu**

The Upgrade menu can be used to upgrade firmware of the CDD and MICRO inverter and load an updated country standard list.

CDD Remote Upgr.:

![](_page_39_Picture_54.jpeg)

CDD Local Upgr.:

The CDD firmware is available on the web site https://registration.ABBsolarinverters.com or by contacting customer service. Download the files and save them on a computer to perform a local updgrade. There will be two separate files for Ethernet and wireless firmwares.

![](_page_40_Picture_78.jpeg)

<span id="page-41-0"></span>uP MICROinv Fw: used to update the microproccesor firmware of the CDD. The firmware must first be downloaded and saved on a computer in order to browse and select the files for upload, see CDD Local upgrade above.

CS Local Upgr.: used to load an updated list of available grid/country standards. The firmware must first be downloaded and saved on a computer in order to browse and select the files for upload, see CDD Local upgrade above.

### **REGISTRATION menu**

This menu will launch the Aurora Vision welcome page. See Remote monitoring > Self Registation on page 33 for instructions to complete the process.

#### **HELP menu**

![](_page_41_Picture_6.jpeg)

Identified by a question mark ? on the menu bar, the help menu contains the address, email, and telephone number of ABB customer service and technical support in various countries.

![](_page_41_Picture_8.jpeg)

# 7 *Appendix*

## <span id="page-42-0"></span>**The MICRO inverter system**

This system is composed of a group of MICRO Inverters that convert direct electric current from a photovoltaic module into alternating electric current and feed it into the utility grid.

Photovoltaic modules transform energy from the sun into direct current (DC) electrical energy (through a photovoltaic field, also called photovoltaic module). In order to use it, it is necessary to transform the type of current into alternating "AC". This conversion, known as DC to AC inversion, is made efficiently without using rotating parts and only through static electronic devices.

In order to allow inverter operation in safe thermal and electrical conditions, in the event of adverse environmental conditions or unsuitable input voltage values, the unit automatically reduces the value of the power fed into the grid. This way the solar energy system compensates for the energy drawn from the utilities connected to the grid to which it is linked. The solar energy system then powers all connected electrical devices, from lighting to household appliances, etc.

When the photovoltaic system is not supplying sufficient power, the power needed to ensure normal operation of the connected electrical devices is drawn from the utility grid. If, on the other hand, excess power is produced, this is fed directly into the grid, becoming available to other consumers.

In accordance with local and national regulations, the power produced can be sold to the grid or credited towards future consumption. Each inverter will work independently of the others and will supply the grid with the maximum power available from its photovoltaic panel.

#### **Characteristics of MICRO inverters**

Unlike systems subdivided into strings controlled by one or several inverters, systems of this sort are built for the incorporation of a MICRO Inverter for each photovoltaic module.

Each MICRO Inverter works independently of the others, thus its own photovoltaic module supplies the maximum power available to the grid. This setup enables a direct control over the production of a single photovoltaic module, consequently optimizing production as much as possible.

# <span id="page-43-0"></span>**Description of the CDD**

The Power-One MICRO Inverters associated with the CDD are monitored using CDD display, the CDD web server interface, or from the Aurora Vision monitoring portal.

The display for the CDD permits simultaneous monitoring of the associated inverters. The following information can be viewed by navigating in the menu:

- Operating status and statistics of each MICRO Inverter
- Operating status of the connection to the Internet/local network
- Alarm messages and fault indicators.

The display offers user friendly and intuitive use with the capability of navigating through the various menus by means of buttons on the side of the CDD.

#### **Alarm messages and codes**

The MICRO Inverter is capable of communicating errors/warnings via radio to the associated CDD. The table below provides a description of the alarm messages and error codes displayed on the CDD.

![](_page_43_Picture_211.jpeg)

![](_page_44_Picture_192.jpeg)

![](_page_44_Figure_2.jpeg)

![](_page_45_Picture_260.jpeg)

![](_page_46_Picture_320.jpeg)

![](_page_47_Picture_270.jpeg)

# <span id="page-48-0"></span>**Making a service call**

Call technical support at 877-261-1374 and provide the following information to initiate a call:

- Model number
- Serial number
- Status of LED light(s)
- Steady or flashing
- Error message or code

## **Routine maintenance**

The CDD has no user-serviceable part and needs no maintenance interventions.

![](_page_48_Picture_10.jpeg)

**Do not attempt to dismantle the equipment or make any internal repairs!. Any attempt to open the equipment could comprise the integrity of the casing's insulation and violate the integrity of the NEMA 1 rating and/or create a hazard.**

**When cleaning, DO NOT use rags made of filamentary material or corrosive products that may damage parts of the equipment or generate electrostatic charges.**

#### **Technical data and types**

![](_page_48_Picture_335.jpeg)

Remark: features not specicially listed in the present datasheet are not included in the product.

# <span id="page-49-0"></span>**Wireless routers compatible with CDD**

Below is the list of wireless routers tested for compatibility with CDD firmware 2.1.3 or later. The CDD device is associated with the MICRO-0.25-0.3-0.3HV-I-OUTD-US-208/240..

![](_page_49_Picture_146.jpeg)

![](_page_50_Picture_93.jpeg)

# **Further information**

For more information on ABB products and services for solar applications, navigate to www.abb.com/solarinverters

# **Contact us**

**www.abb.com/solarinverters**

CDD Product Manual<br>BCG.00613.1\_AA (NA REV 1.0)<br>© Copyright 2014 ABB. All Rights Reserved. BCG.00613.1\_AA (NA REV 1.0) CDD Product Manual © Copyright 2014 ABB. All Rights Reserved.

![](_page_52_Picture_3.jpeg)

![](_page_52_Picture_4.jpeg)

![](_page_52_Picture_5.jpeg)